# Ολοκληρωμένο Πληροφοριακό Σύστημα Διαχείρισης Προσωπικού Α/θμιας και Β/θμιας Εκπαίδευσης (ΟΠΣΥΔ)

Εγχειρίδιο αίτησης-δήλωσης περιοχών προτίμησης για πρόσληψη αναπληρωτών/ωρομισθίων για το σχολικό έτος 2023-2024

*Ημερομηνία Τροποποίησης: 17/8/2023 11:02 πμ*

# *Αίτηση-δήλωση περιοχών προτίμησης*

Η αίτηση-δήλωση περιοχών προτίμησης γίνεται από το κεντρικό μενού επιλέγοντας το πεδίο «Αιτήσεις» στο οποίο εμφανίζονται οι δυνατές επιλογές των τύπων αίτησης.

Στην ακόλουθη εικόνα φαίνεται το σύνολο των αιτήσεων για το μη μόνιμο προσωπικό. Οι αιτήσεις στις οποίες αναφέρεται το παρόν εγχειρίδιο είναι αυτές στα κόκκινα πλάισια:

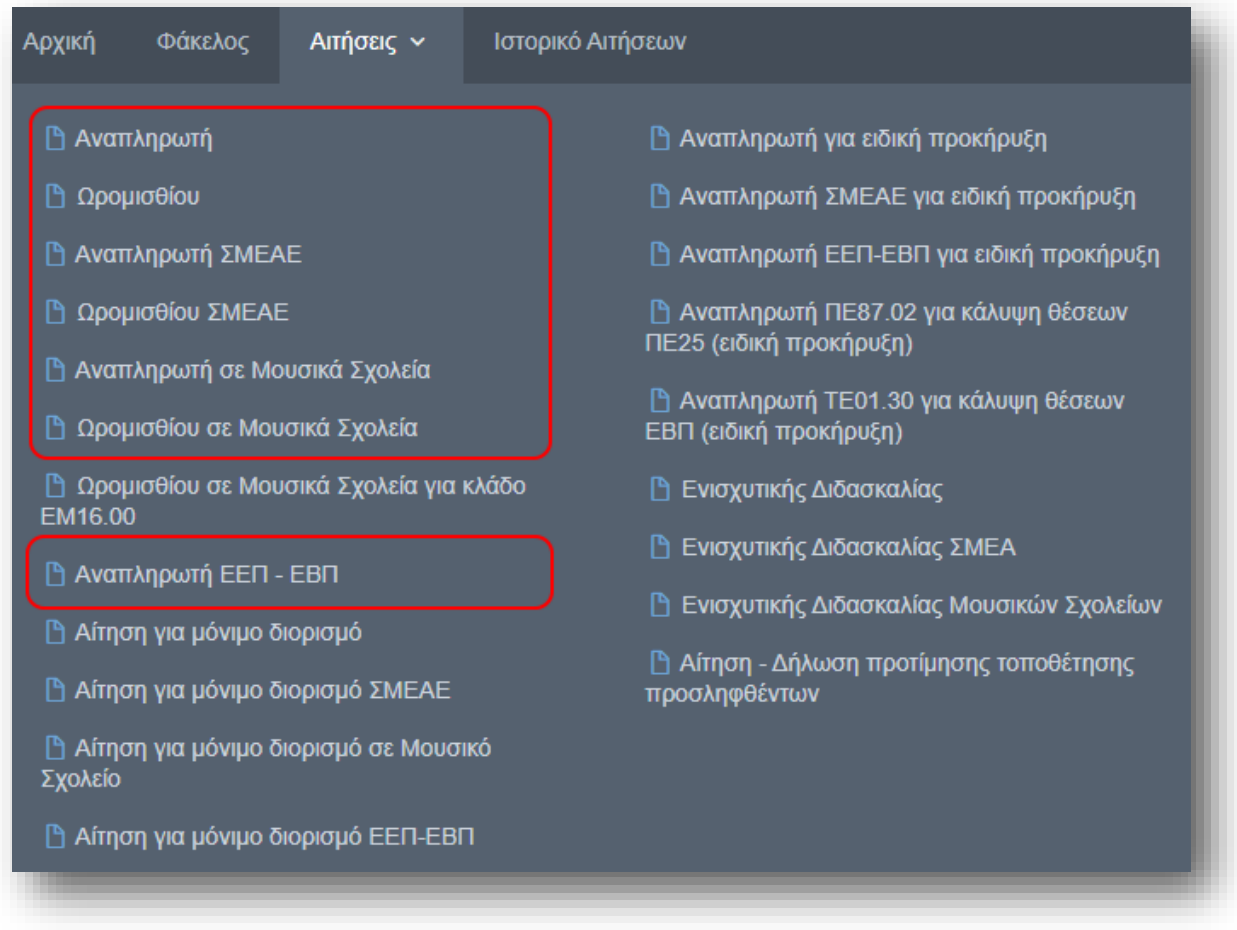

Η δυνατότητα υποβολής κάποιας από τις παραπάνω αιτήσεις δίνεται με σχετική πρόσκληση από το αρμόδιο τμήμα της διοίκησης για συγκεκριμένο χρονικό διάστημα.

Αν ο χρήστης επιλέξει κάποιο είδος αίτησης για την οποία δεν υπάρχει πρόσκληση υποβολής κατά τη συγκεκριμένη χρονική στιγμή, λαμβάνει το παρακάτω μήνυμα:

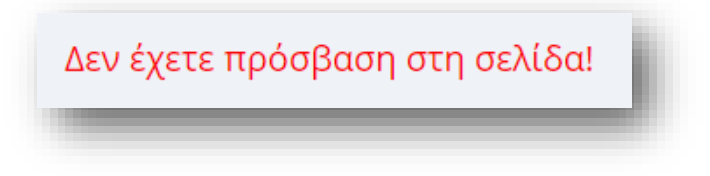

Αν ο χρήστης δεν έχει δικαίωμα υποβολής κάποιας αίτησης εντός της προθεσμίας υποβολής, επιλέγοντας το συγκεκριμένο είδος από το μενού «Αιτήσεις», ενημερώνεται με σχετικό μήνυμα:

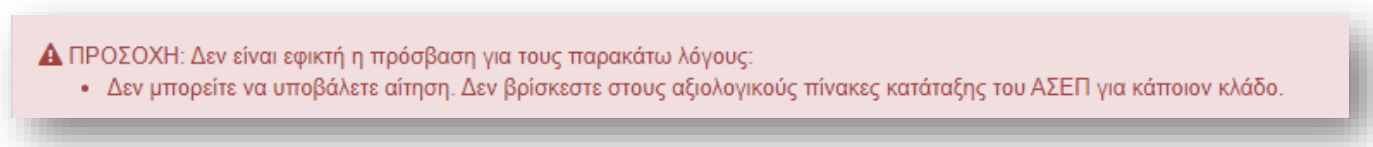

Αφού ο χρήστης επιλέξει το είδος της αίτησης από το μενού, εμφανίζονται οι επιλογές που αντιστοιχούν στις αιτήσεις που μπορεί να υποβάλει ο υποψήφιος ανά κλάδο

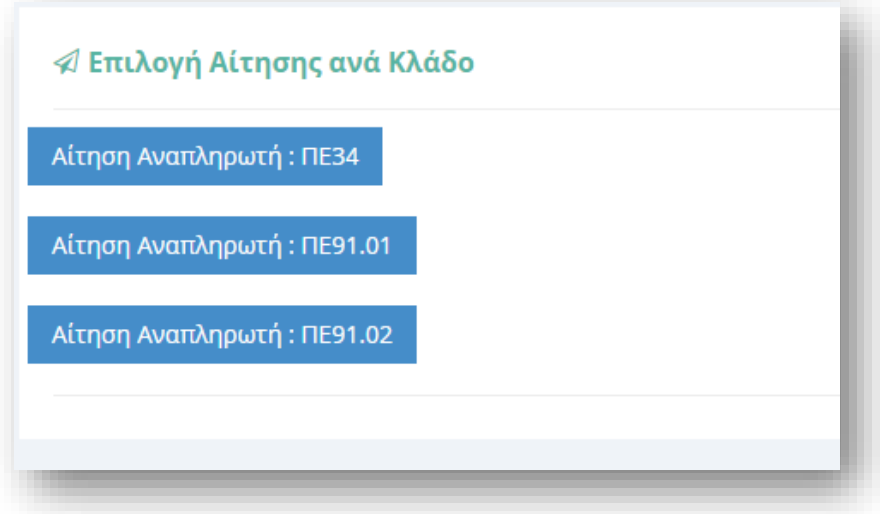

*Προσοχή!* Εάν επιθυμείτε να υποβάλετε αίτηση για περισσότερους από ένα κλάδους (ή μουσικές ειδικεύσεις), τότε θα χρειαστεί να υποβάλετε **ξεχωριστή αίτηση** για κάθε κλάδο (ή μουσική ειδίκευση).

Με σκοπό τη διευκόλυνση κατά την πλοήγηση στην εφαρμογή στο πάνω μέρος των αιτήσεων (εκείνων που διαθέτουν πάνω από μία σελίδες με στοιχεία προς συμπλήρωση), υπάρχει ένα πλαίσιο με στοιχεία του αιτούντα. Τα στοιχεία αυτά είναι ο ΑΦΜ, το επώνυμο και το όνομα του αιτούντα, καθώς επίσης ο αριθμός πρωτοκόλλου αίτησης.

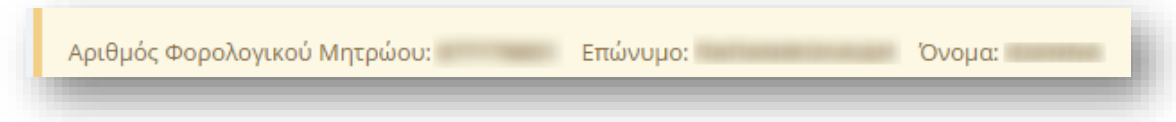

## *Προσωπικά Στοιχεία*

Στο συγκεκριμένο βήμα εμφανίζονται τα «Προσωπικά Στοιχεία» του εκπαιδευτικού/ΕΕΠ-ΕΒΠ (Προσωπικά, Επικοινωνία). Τα στοιχεία αυτά εμφανίζονται προ-συμπληρωμένα στην αρχική σελίδα της αίτησης έτσι όπως έχουν καταχωριστεί και στον προσωπικό φάκελο του εκπαιδευτικού/ΕΕΠ-ΕΒΠ.

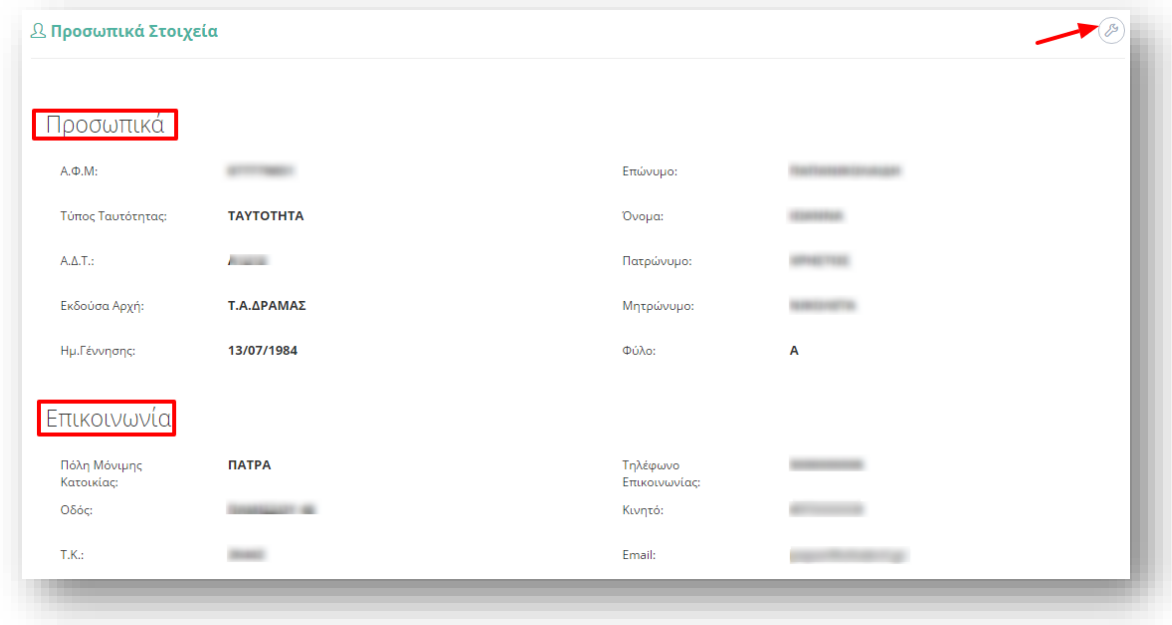

Αν ο εκπαιδευτικός/ΕΕΠ-ΕΒΠ παρατηρήσει κάποιο σφάλμα στα στοιχεία της ταυτότητας ή τα στοιχεία επικοινωνίας, έχει τη δυνατότητα στην ενότητα φάκελος να τα διορθώσει.

*Προσοχή!* Όσον αφορά στους άρρενες υποψηφίους, επισημαίνεται ότι στη σχετική διαδικασία αλγοριθμικής ροής και διορισμού θα συμπεριληφθούν **μόνο** οι υποψήφιοι για τους οποίους είναι επιλεγμένο το «ΝΑΙ» στο πεδίο «*Εκπληρωμένες Στρατ. Υποχρεώσεις*» στον προσωπικό ηλεκτρονικό τους φάκελο στο ΟΠΣΥΔ, ακόμα και αν αυτό δεν εμφανίζεται επικυρωμένο.

Για το λόγο αυτό, όπως αναφέρεται και στην σχετική πρόσκληση του ΥΠΑΙΘ, οι άρρενες υποψήφιοι οφείλουν να ελέγξουν τον προσωπικό ηλεκτρονικό τους φάκελο που διατηρείται στο ΟΠΣΥΔ και εφόσον στο εν λόγω πεδίο εμφανίζεται «ΟΧΙ» (αλλά οι ίδιοι έχουν εκπληρώσει τις στρατιωτικές υποχρεώσεις ή έχουν νόμιμα απαλλαγεί από αυτές) οφείλουν να επιλέξουν το «ΝΑΙ», να συμπληρώσουν τον Α.Σ.Μ. τους και να πατήσουν το πεδίο «Καταχώριση».

### *Διαχείριση Μουσικής Ειδίκευσης (μόνο για μουσικά σχολεία)*

Στο πλαίσιο με τίτλο «Διαθέσιμα» εμφανίζονται όλες οι μουσικές ειδικεύσεις του εκπαιδευτικού για τις οποίες βρίσκεται στους αξιολογικούς πίνακες κατάταξης του ΑΣΕΠ. Για όσες επιθυμεί να υποβάλει αίτηση, θα πρέπει να τις μεταφέρει δεξιά στο πλαίσιο με τίτλο «Επιλεγμένα».

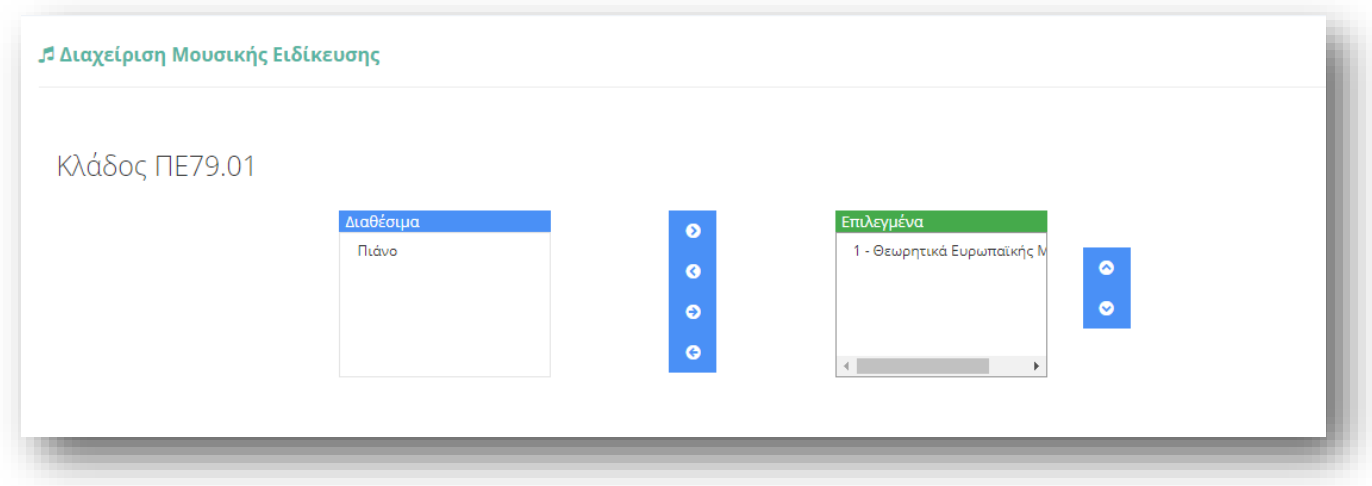

## *Περιφερειακή Διεύθυνση (μόνο για ωρομίσθιους)*

Στην συγκεκριμένη ενότητα ο χρήστης επιλέγει την Περιφερειακή Διεύθυνση Εκπαίδευσης στην οποία επιθυμεί να εργαστεί.

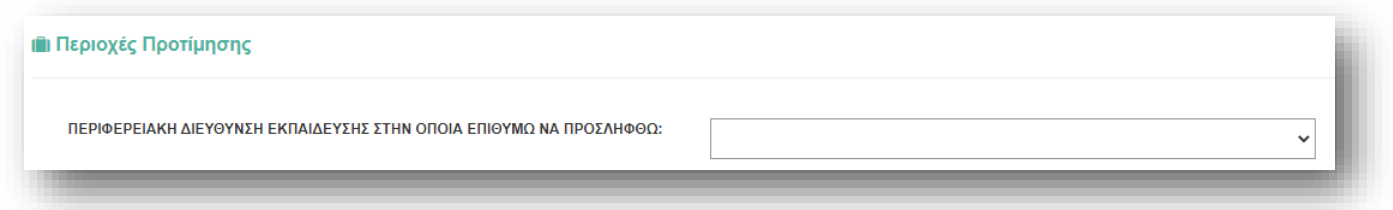

Κατόπιν εμφανίζονται οι διαθέσιμες περιοχές προτίμησης.

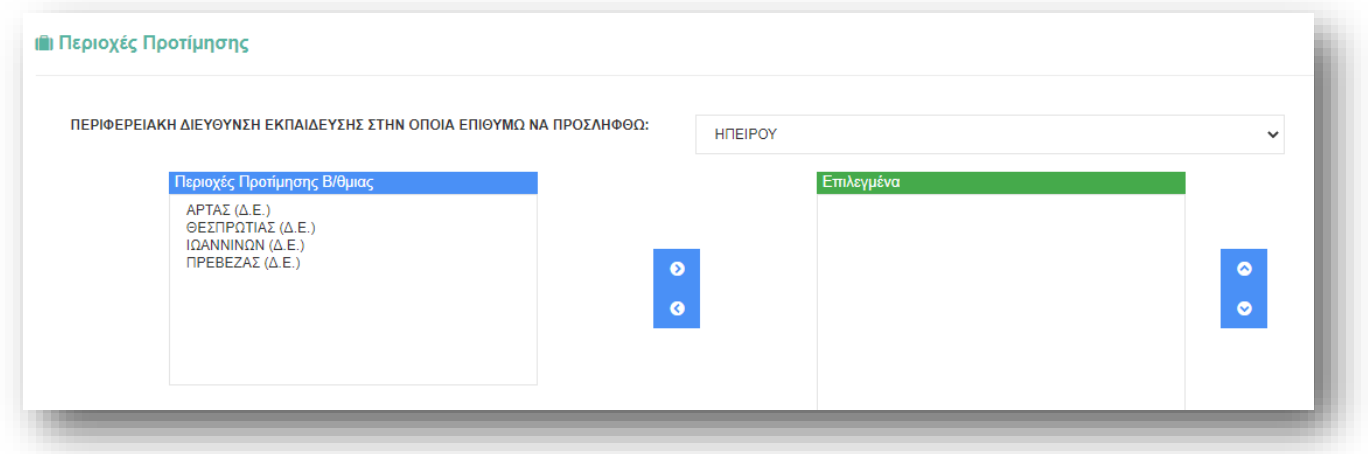

## *Περιοχές προτίμησης*

Στη συγκεκριμένη ενότητα ο εκπαιδευτικός/ΕΕΠ-ΕΒΠ έχει τη δυνατότητα επιλογής προτιμήσεων. Στο πλαίσιο των προτιμήσεων, αριστερά, εμφανίζονται όλες οι διαθέσιμες προτιμήσεις για τις οποίες ο εκπαιδευτικός/ΕΕΠ-ΕΒΠ δύναται να υποβάλει αίτηση, ανάλογα με τον κλάδο και τον τύπο της αίτησης. Ο εκπαιδευτικός/ΕΕΠ-ΕΒΠ στο συγκεκριμένο πλαίσιο έχει τη δυνατότητα πολλαπλών επιλογών. Η επιλογή κάθε προτίμησης γίνεται με τα βέλη (αριστερά – δεξιά) που βρίσκονται δεξιά των πλαισίων είτε με διπλό κλικ πάνω στην επιθυμητή προτίμηση. Στο πλαίσιο με τίτλο «Επιλεγμένα» ορίζεται η σειρά προτίμησης με τη χρήση των αντίστοιχων βελών (πάνω – κάτω) που βρίσκονται δεξιά του πλαισίου.

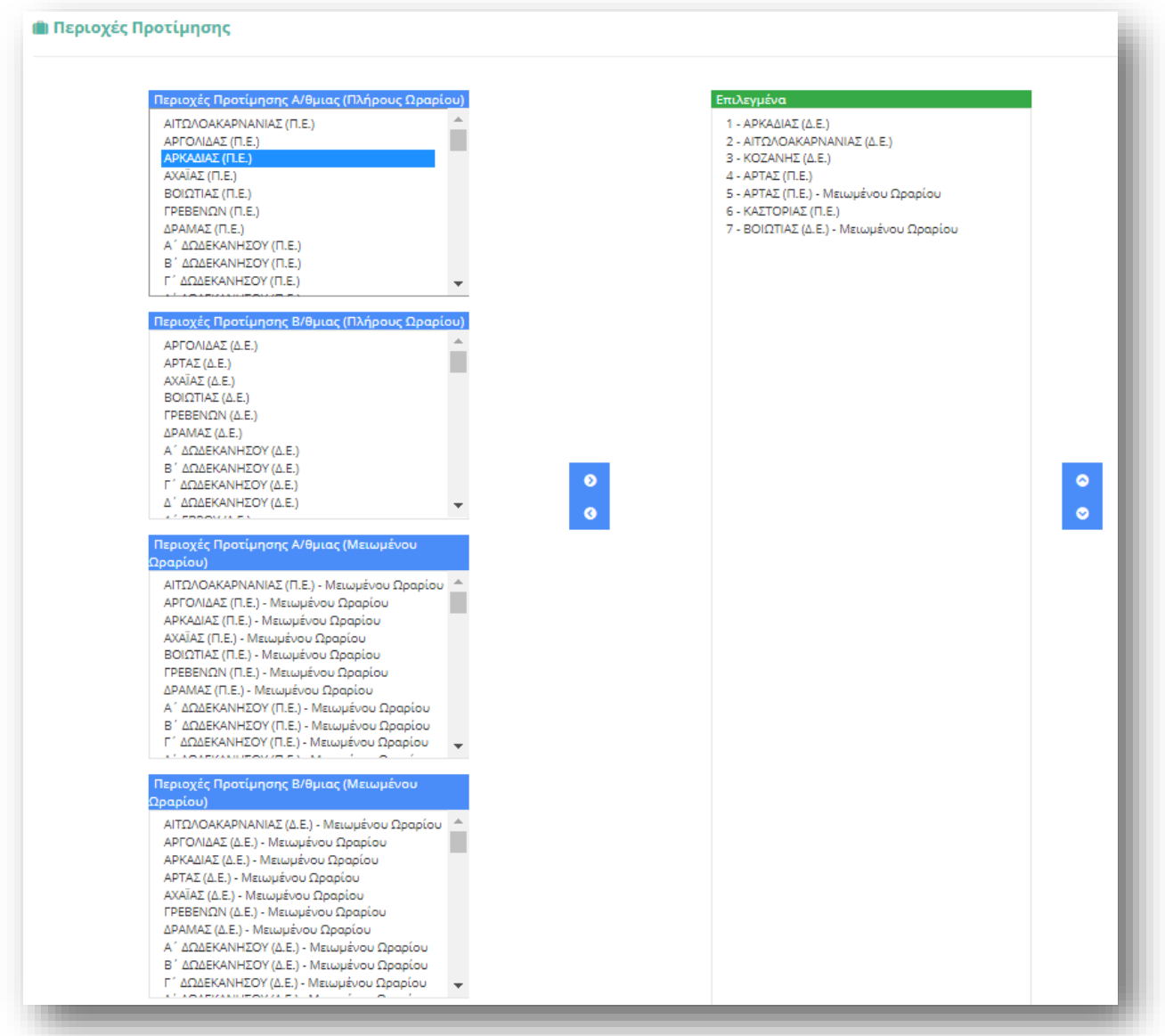

Το σύστημα υλοποιεί τις διαδικασίες και τους περιορισμούς που ορίζει η πρόσκληση κάθε αίτησης. Πριν τη συμπλήρωση της ενότητας αυτής επιβάλλεται ο εκπαιδευτικός/ΕΕΠ-ΕΒΠ να έχει κατανοήσει πλήρως όσα αναφέρονται στην πρόσκληση της αίτησης και αφορούν στη δήλωση των προτιμήσεων.

Ανάλογα με την εκάστοτε πρόσκληση, κάτω από τα πλαίσια προτιμήσεων υπάρχει ενδεχόμενο δήλωσης επιπλέον επιλογών.

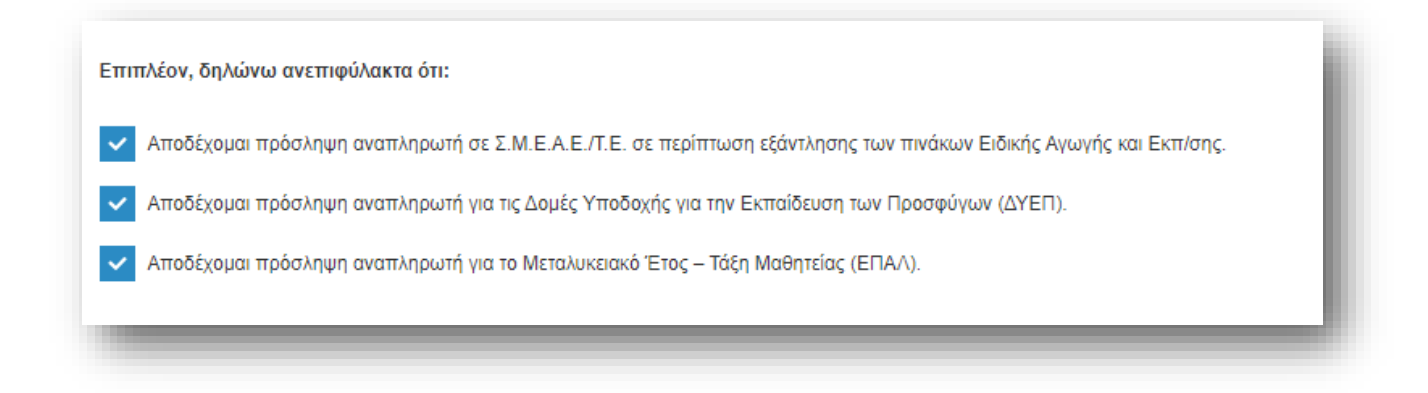

*Προσοχή!* Το πεδίο προτιμήσεων είναι υποχρεωτικό. Ο εκπαιδευτικός/ΕΕΠ-ΕΒΠ δεν μπορεί να προχωρήσει σε επόμενο βήμα της αίτησης αν δε δηλώσει **τουλάχιστον μία** προτίμηση.

Ανάλογα τον τύπο αίτησης και τον κλάδο του εκπαιδευτικού/ΕΕΠ-ΕΒΠ δίνονται διαφορετικές επιλογές προτιμήσεων.

Για παράδειγμα στις αιτήσεις αναπληρωτών και ωρομισθίων σε μουσικά σχολεία οι προτιμήσεις αφορούν μουσικά σχολεία.

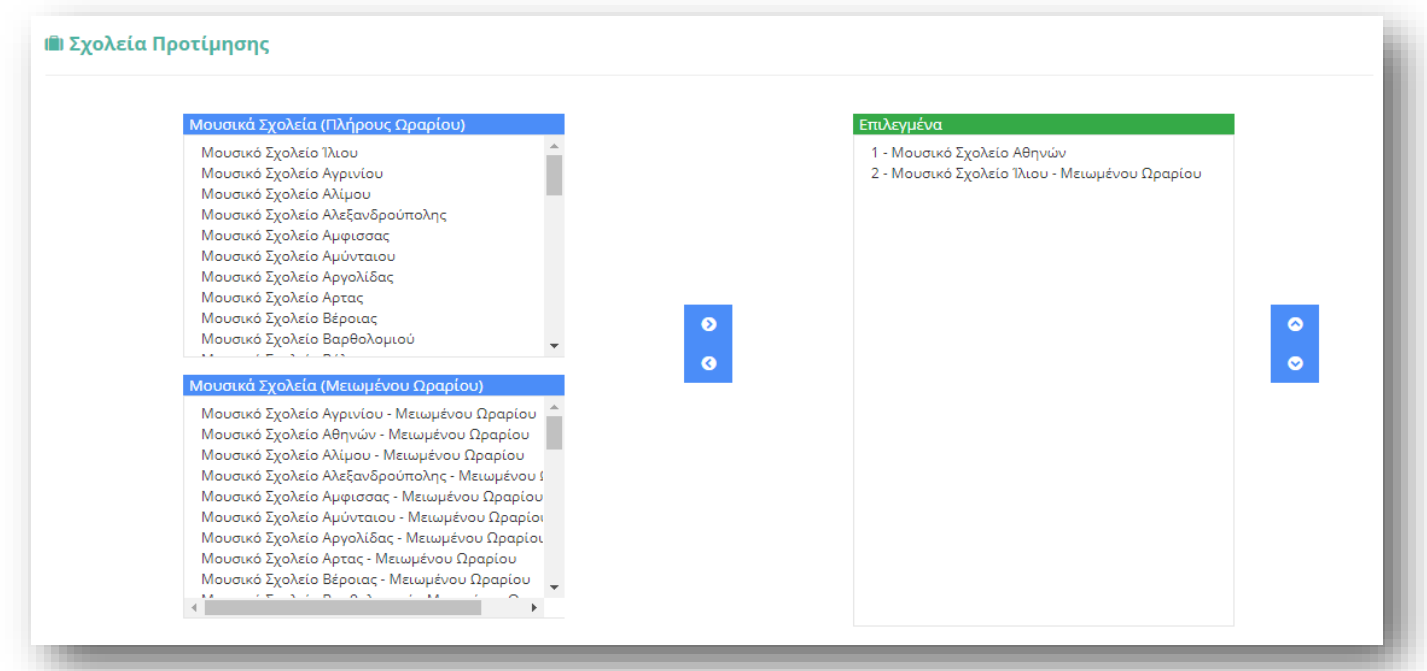

Ορισμένοι κλάδοι, σύμφωνα με την πρόσκληση, έχουν τη δυνατότητα επιλογής προτιμήσεων για τα Σχολεία της Δευτεροβάθμιας Εκκλησιαστικής Εκπαίδευσης. Ειδικά οι κλάδοι ΠΕ01 και ΠΕ08, μπορούν να επιλέξουν να διδάξουν στα Σχολεία της Δευτεροβάθμιας Εκκλησιαστικής Εκπαίδευσης το μάθημα της Εικονογραφίας:

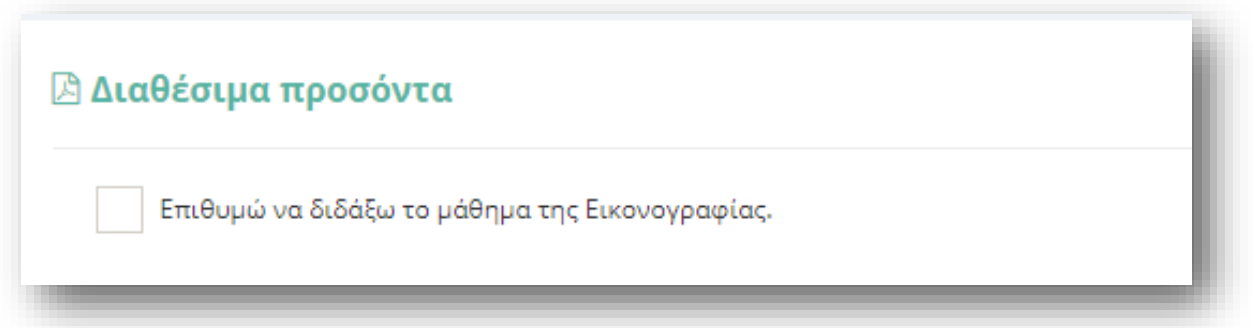

Με την επιλογή του παραπάνω πεδίου, εμφανίζονται οι παρακάτω επιλογές προσόντων, ανάλογα με τον κλάδο, από τις οποίες ο υποψήφιος πρέπει να επιλέξει μόνο μία.

Για τον κλάδο ΠΕ01:

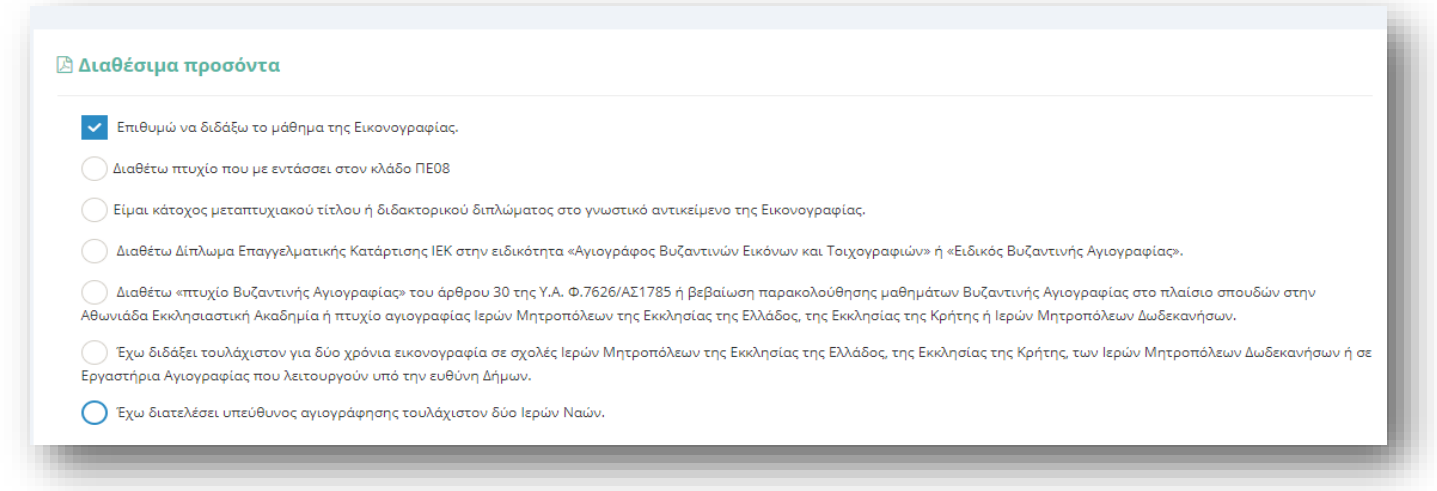

#### και για τον κλάδο ΠΕ08:

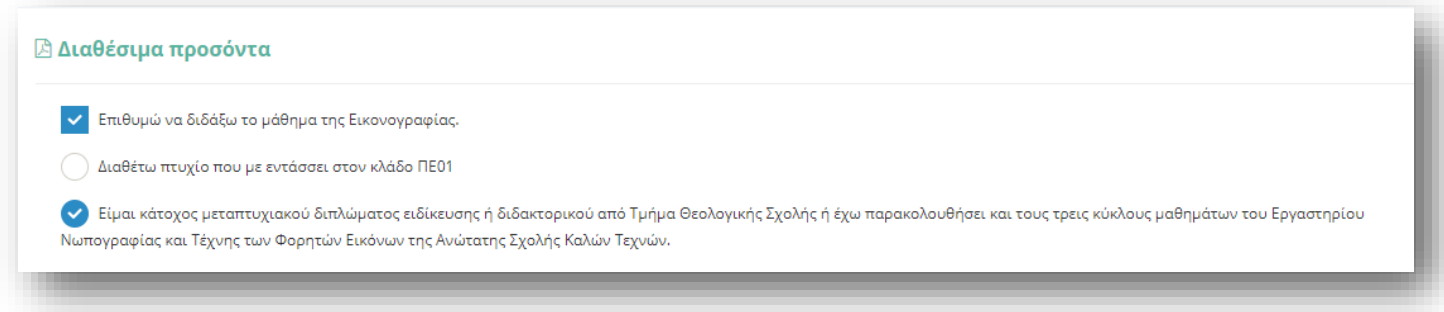

# *Καταχώριση Αίτησης*

Στο τελευταίο βήμα ο εκπαιδευτικός/ΕΕΠ-ΕΒΠ αφού έχει συμπληρώσει όλα τα στοιχεία της αίτησης έχει τη δυνατότητα να προβεί σε «Καταχώριση Αίτησης» ώστε να την υποβάλει και να λάβει αριθμό πρωτοκόλλου.

# *Τροποποίηση Αίτησης*

Ο εκπαιδευτικός/ΕΕΠ-ΕΒΠ έχει το δικαίωμα να τροποποιεί οποτεδήποτε επιθυμεί τα στοιχεία της αίτησής του ΕΝΤΟΣ ΤΗΣ ΠΡΟΘΕΣΜΙΑΣ που θα χορηγηθεί. Η τροποποίηση γίνεται από το «ιστορικό αιτήσεων», επιλέγοντας το κουμπί «Προβολή/Επεξεργασία» από τις διαθέσιμες ενέργειες δίπλα από την αίτηση:

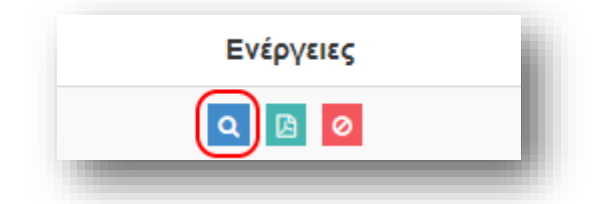

*Προσοχή!* Δεν παράγεται διαφορετικός αριθμός πρωτοκόλλου κατά την τροποποίηση της αίτησης, ούτε αποστέλλεται κάποιο e-mail επιβεβαίωσης.

# *PDF Αίτησης*

Ο εκπαιδευτικός/ΕΕΠ-ΕΒΠ μπορεί να εξάγει την αίτησή του σε μορφή pdf και να την αποθηκεύσει στον υπολογιστή του. Η εξαγωγή γίνεται από το «ιστορικό αιτήσεων», επιλέγοντας το κουμπί «Εξαγωγή σε pdf» από τις διαθέσιμες ενέργειες δίπλα από την αίτηση:

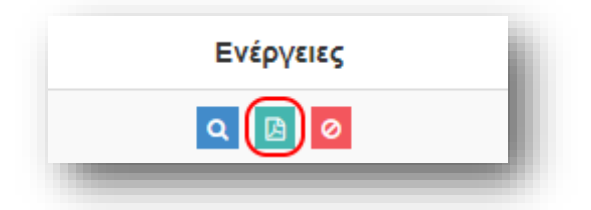

# *Απενεργοποίηση Αίτησης*

Ο εκπαιδευτικός/ΕΕΠ-ΕΒΠ έχει το δικαίωμα να απενεργοποιήσει την αίτησή του εάν δεν επιθυμεί να συμμετέχει στη διαδικασία. Η απενεργοποίηση γίνεται από το «ιστορικό αιτήσεων», επιλέγοντας το κουμπί «Απενεργοποίση/Ενεργοποίηση» από τις διαθέσιμες ενέργειες δίπλα από την αίτηση:

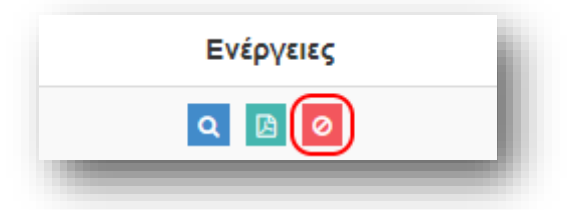

*Προσοχή!* Μετά την απενεργοποίηση της αίτηση δεν υπάρχει δυνατότητα εκ νέου ενεργοποίησης ή υποβολής νέας αίτησης του ιδίου τύπου για τον ίδιο κλάδο ή ειδίκευση.